# **TruBurst 2 & 3 – Test Standard Creation Instruction**

Initial screen – touch to open next screen

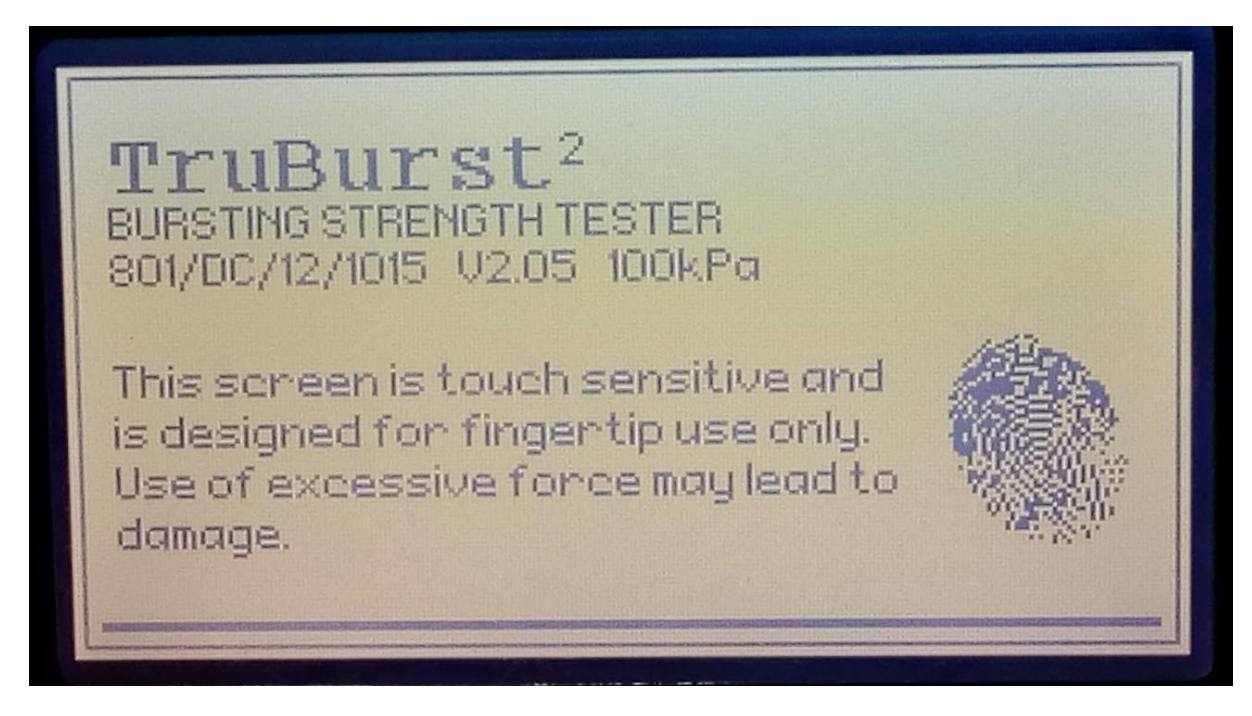

Select 'Select a Standard' & 'Enter'

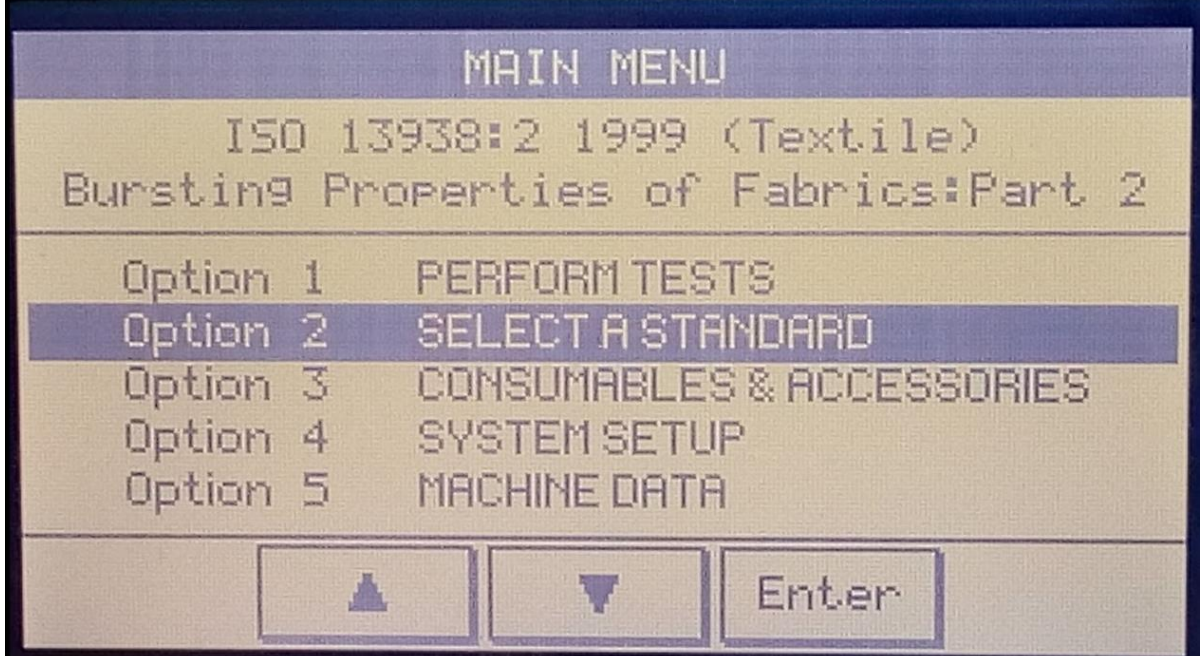

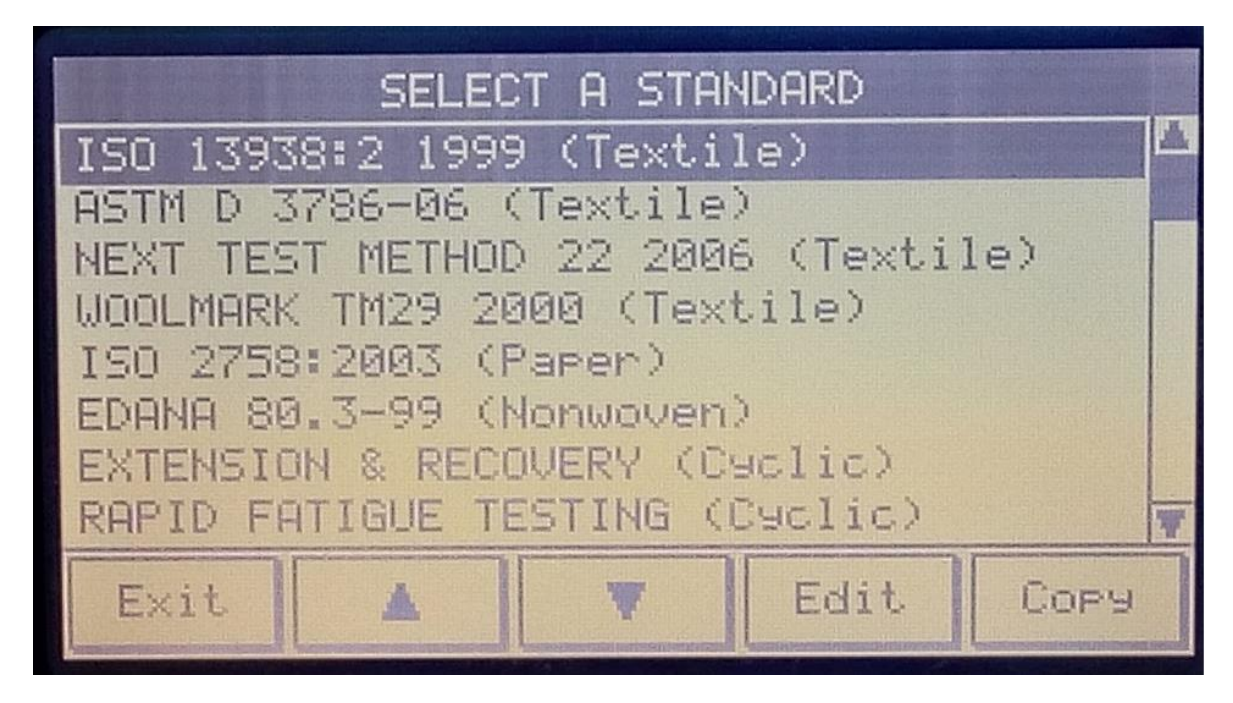

Choose the standard closest to the one to be created & select 'Copy'

Scroll down to the first un-used 'User Defined No.' & 'Confirm' eg:

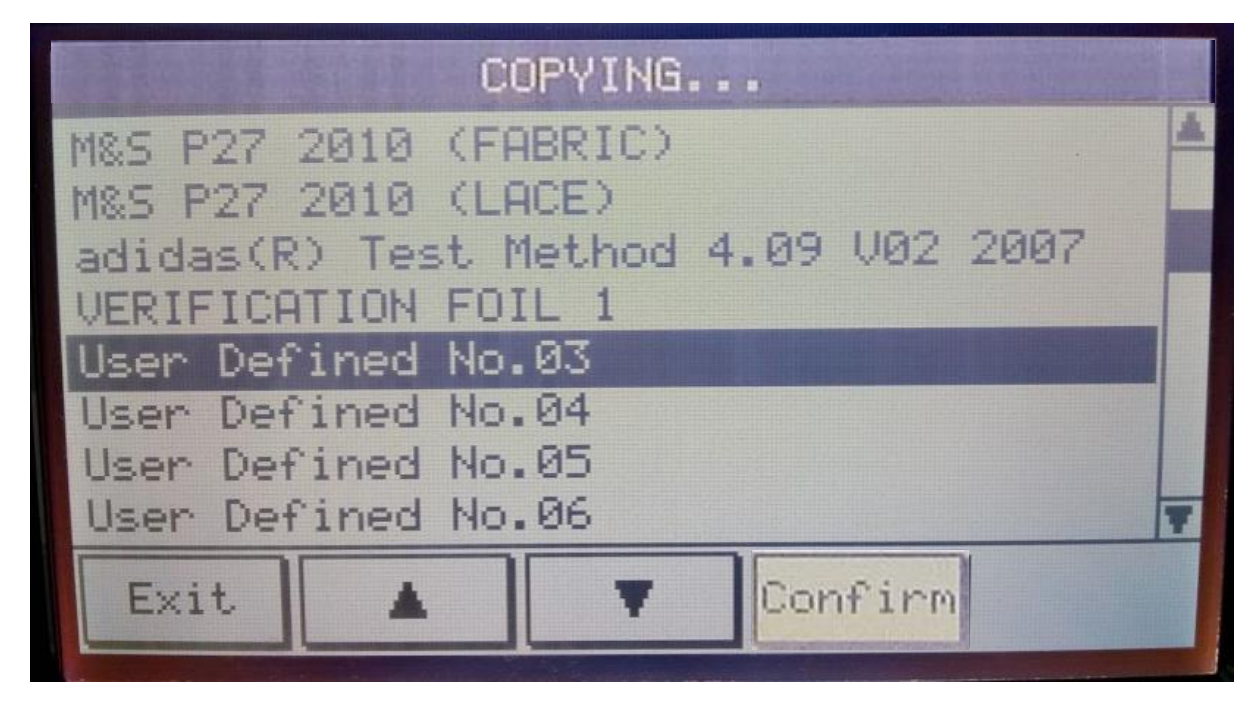

#### Select 'Specimen Data' & 'Edit'

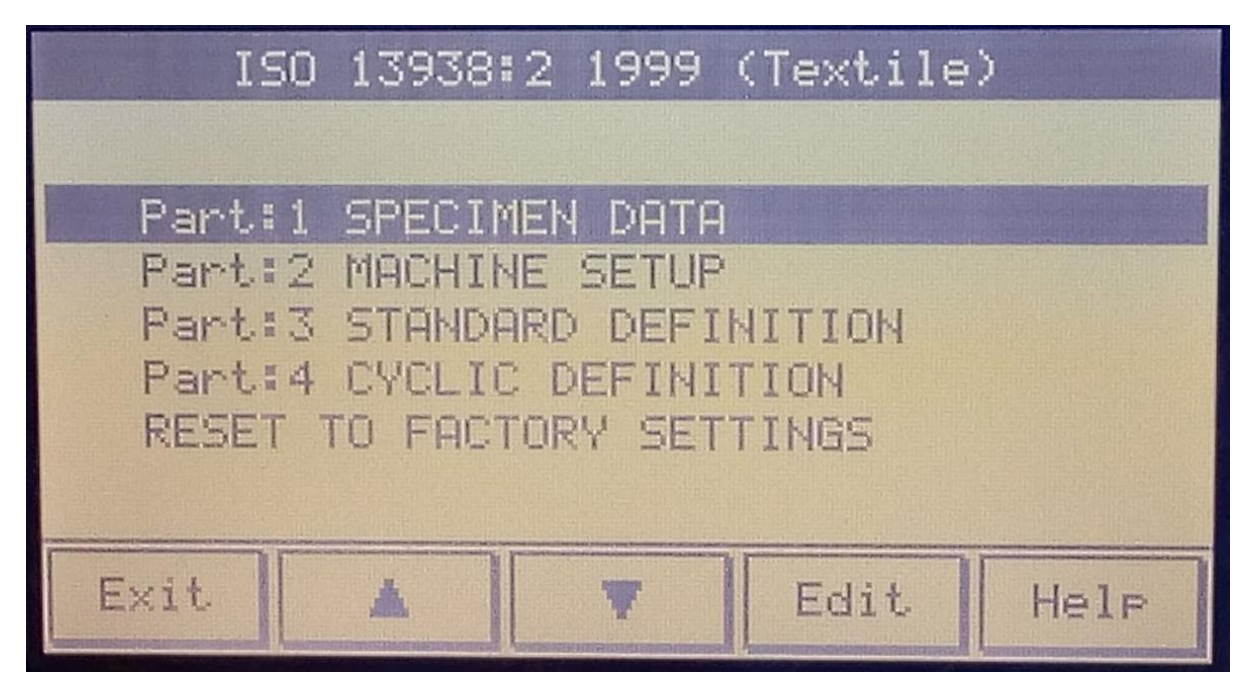

Highlight the line to be changed & select 'Edit'

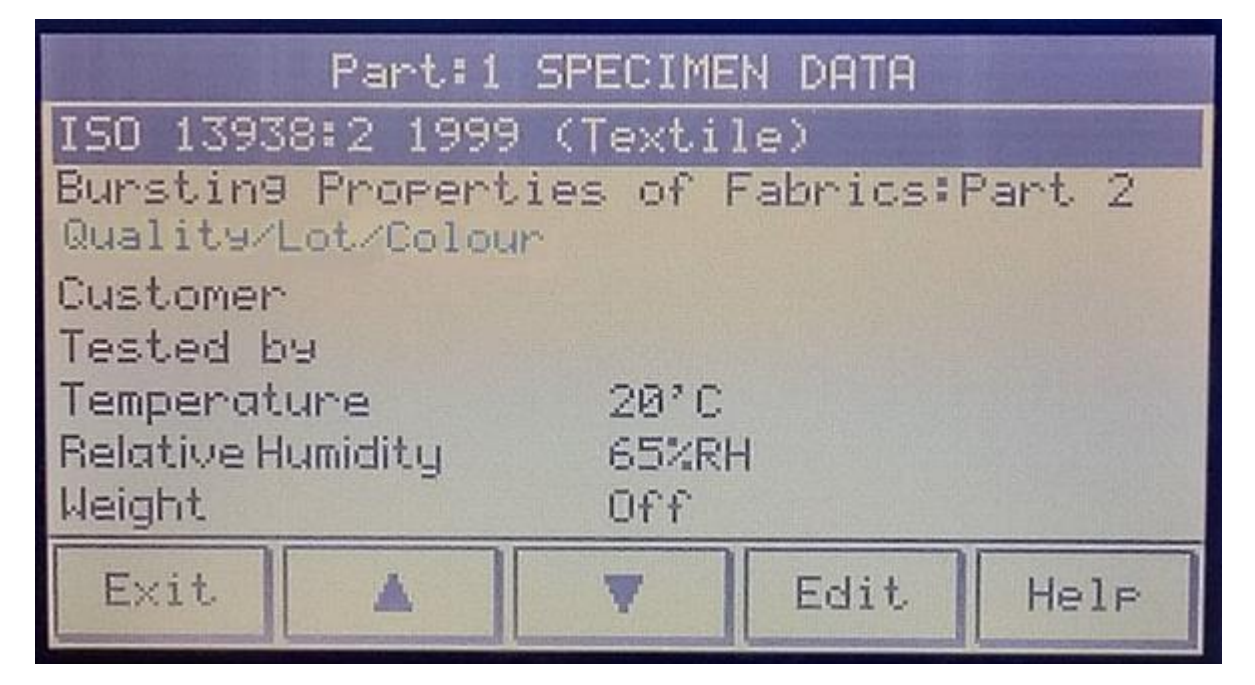

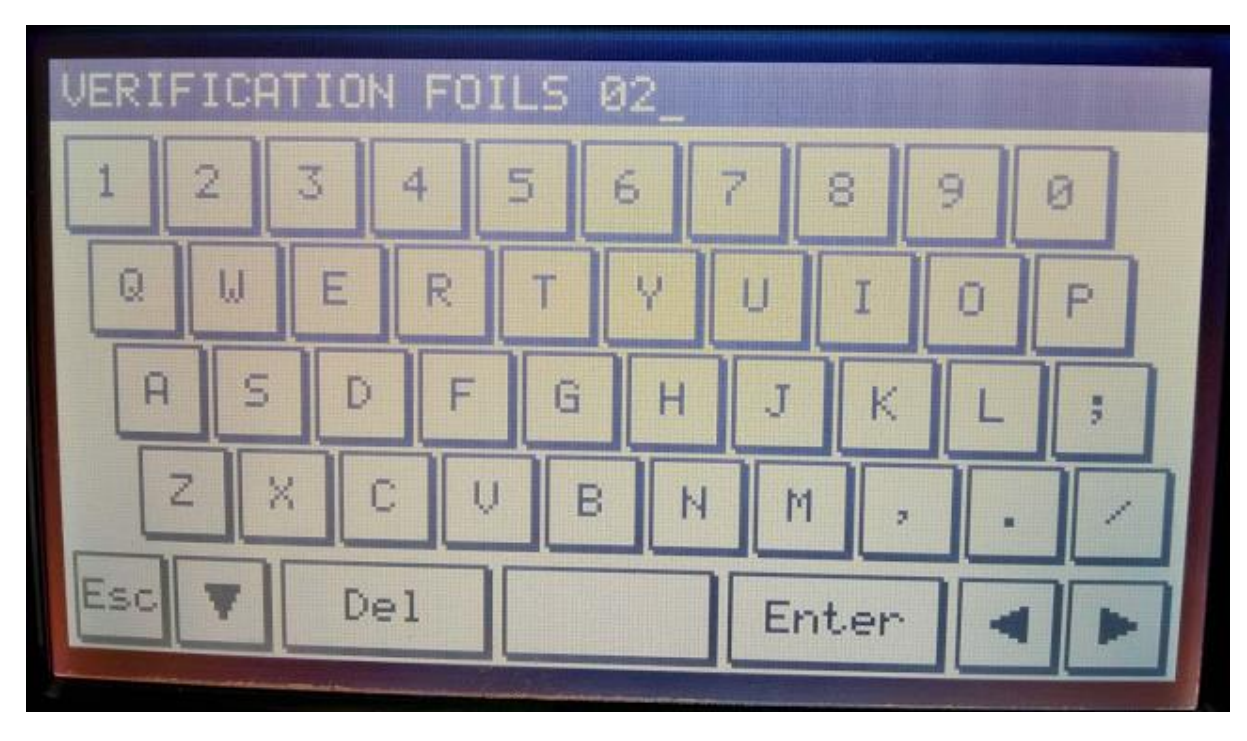

Type in the data required to be displayed & 'Enter'

The highlighted line of data has now been changed:

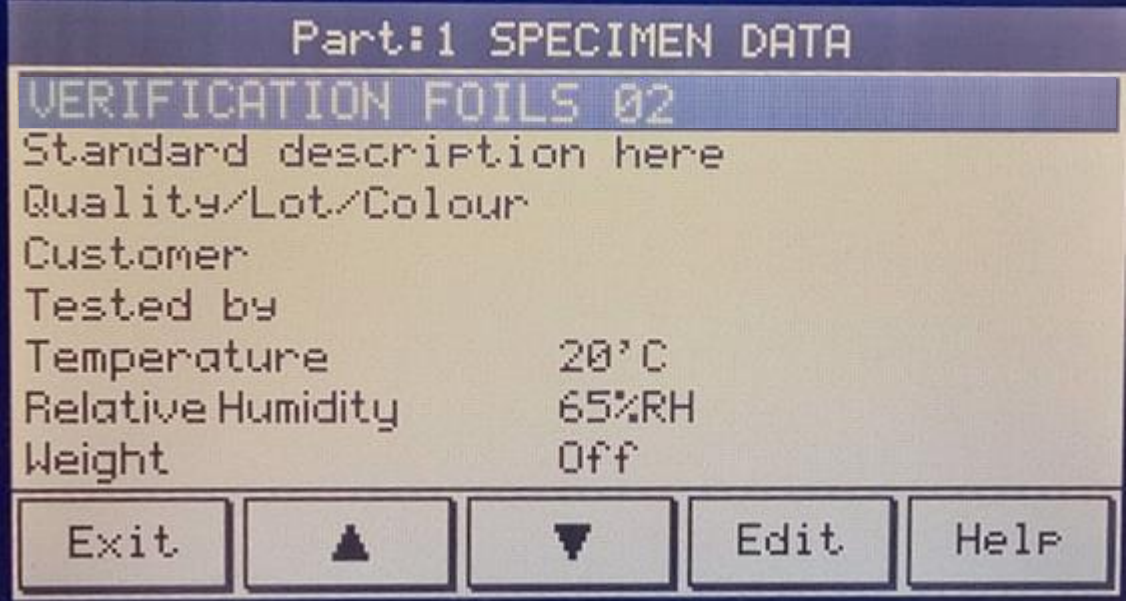

Scroll down using the arrow keys  $\blacktriangle$  to highlight, 'Edit' & change all other lines as required in the same way as outlined above. Once completed select 'Exit':

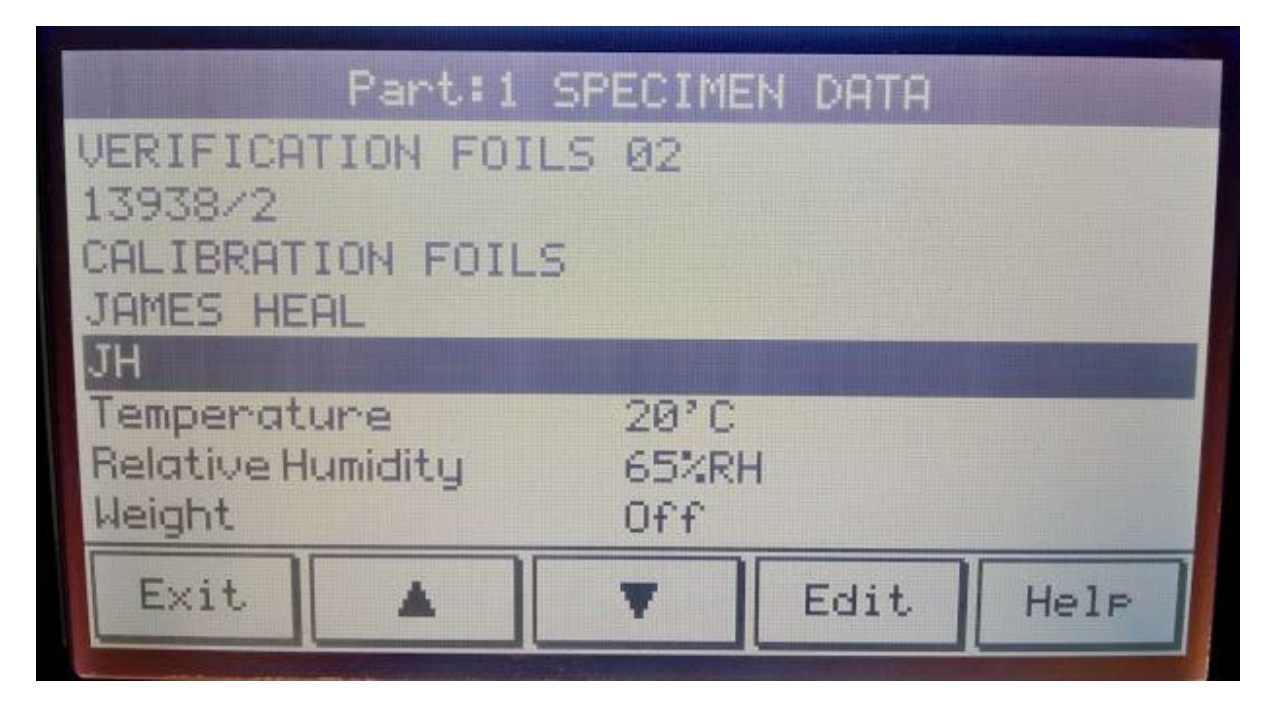

Next, highlight Part 2: Machine Setup & 'Edit'

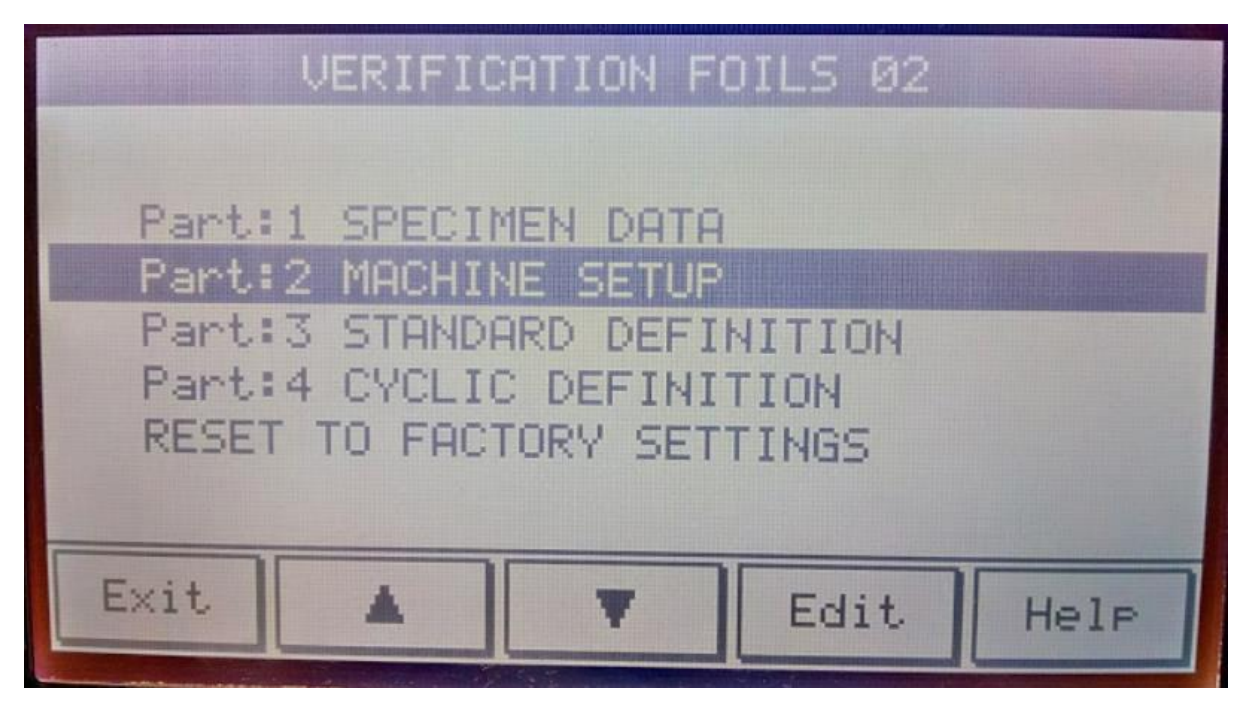

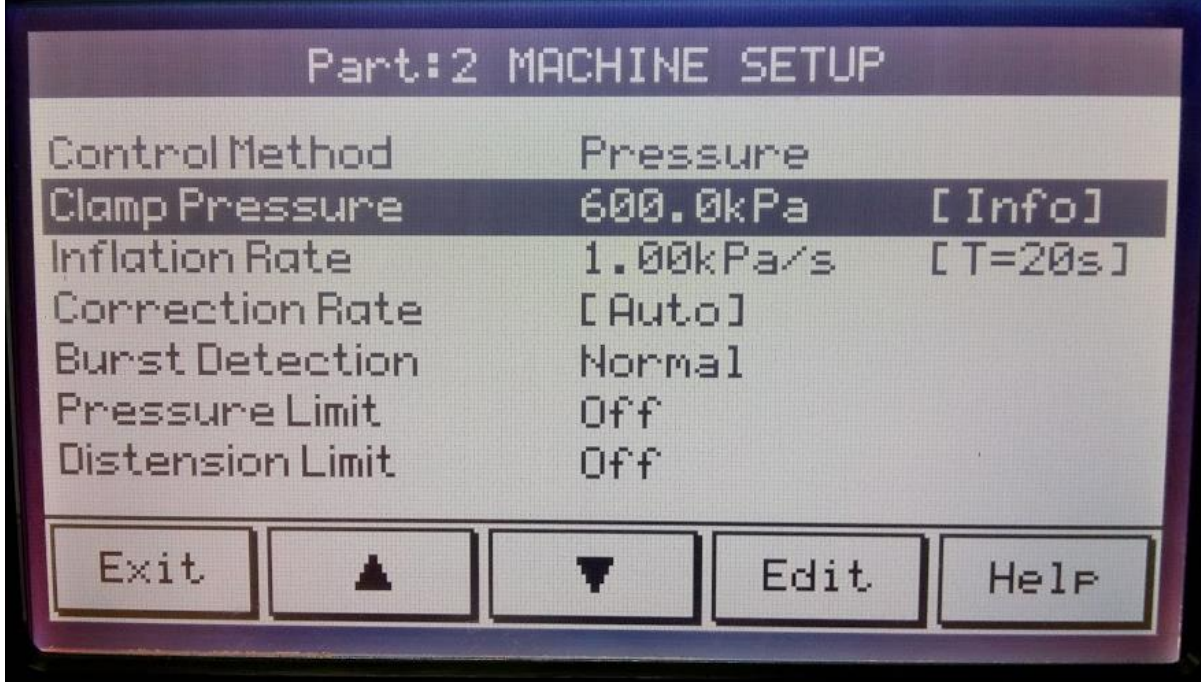

Change 'Clamp Pressure' from 600kPa by highlighting & 'Edit' :

Type in required pressure e.g 250 kPa & 'Enter':

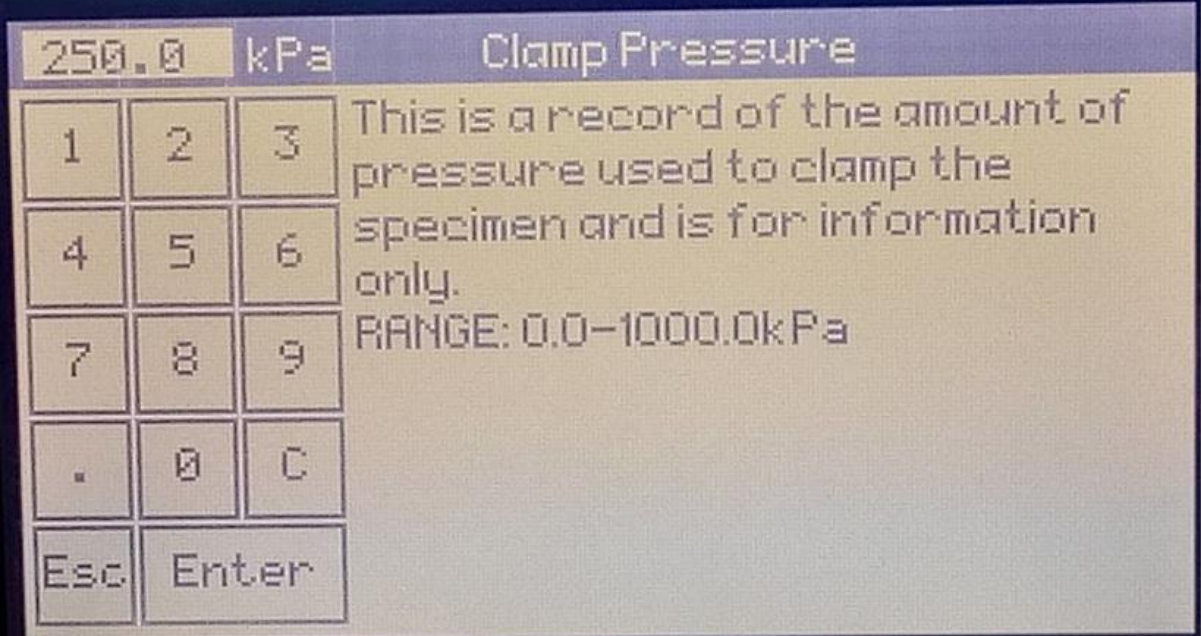

Highlight the 'Inflation Rate' & 'Edit':

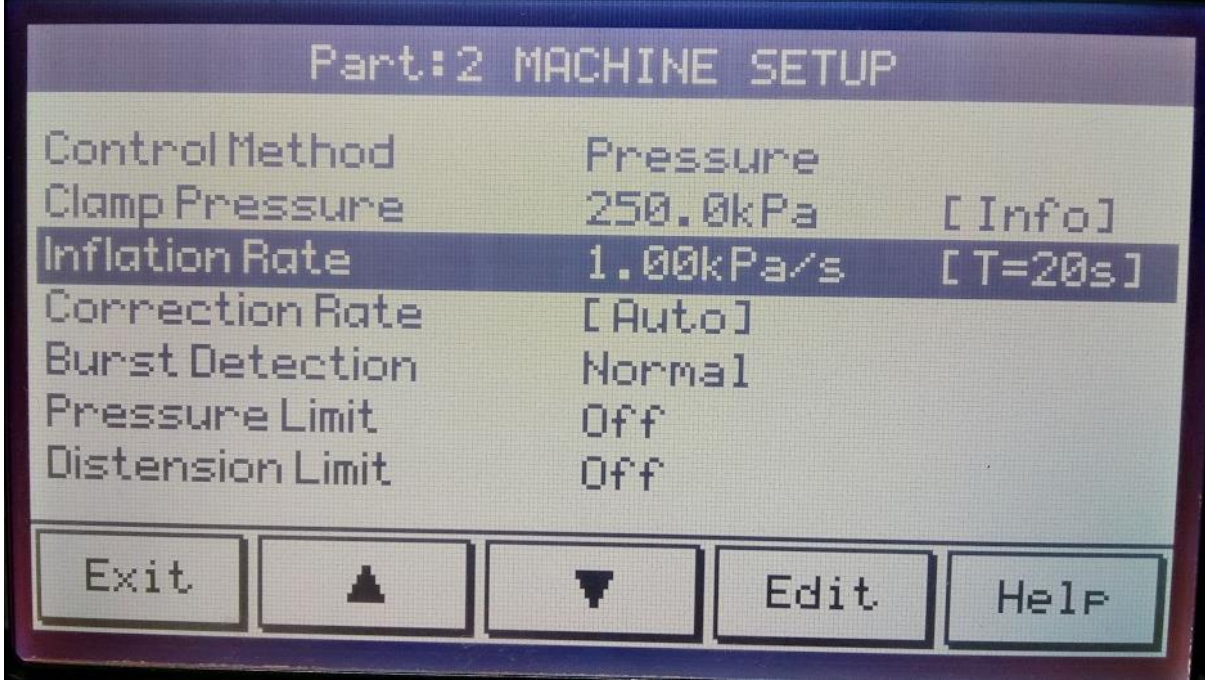

Using numbered keys, change from 1.00 kPa:..

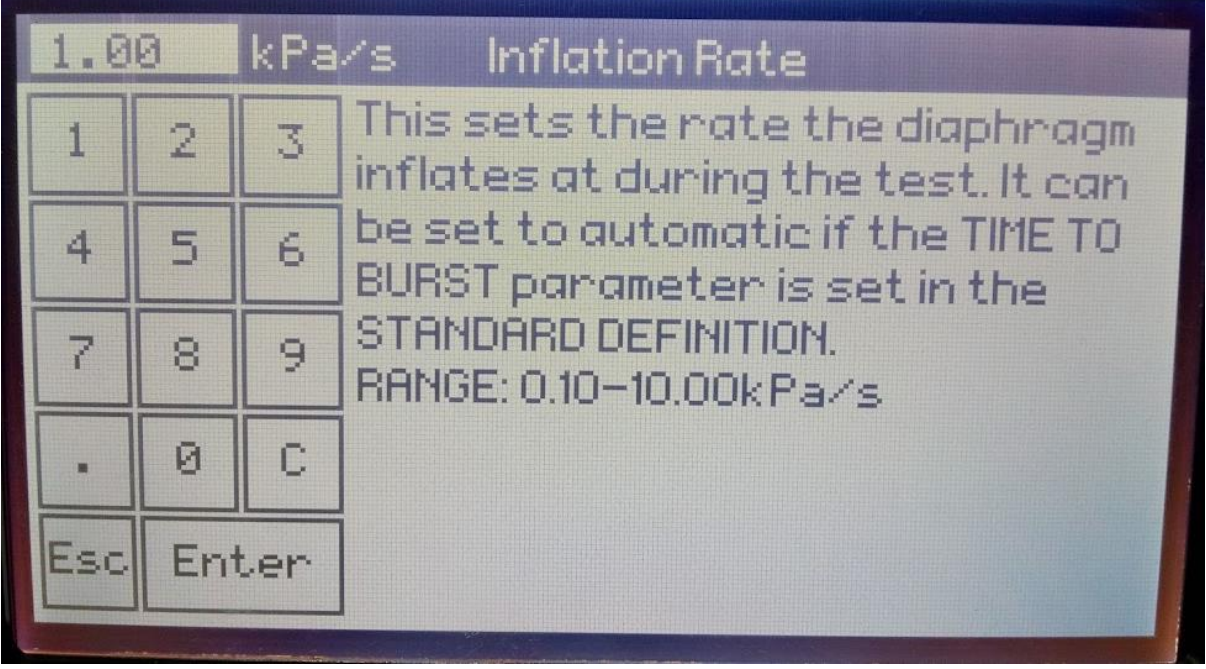

... To required kPa/s e.g 10.0 kPa & 'Enter':

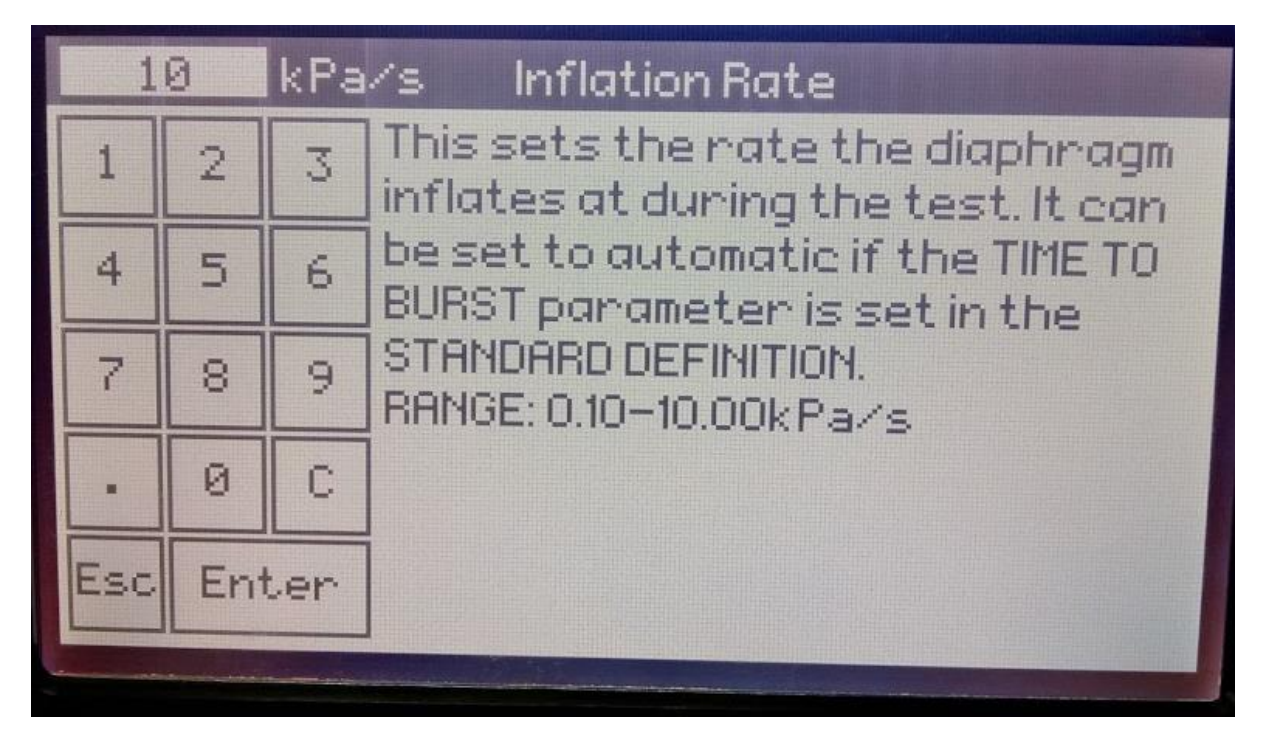

Highlight the 'Correction Rate' & 'Edit':

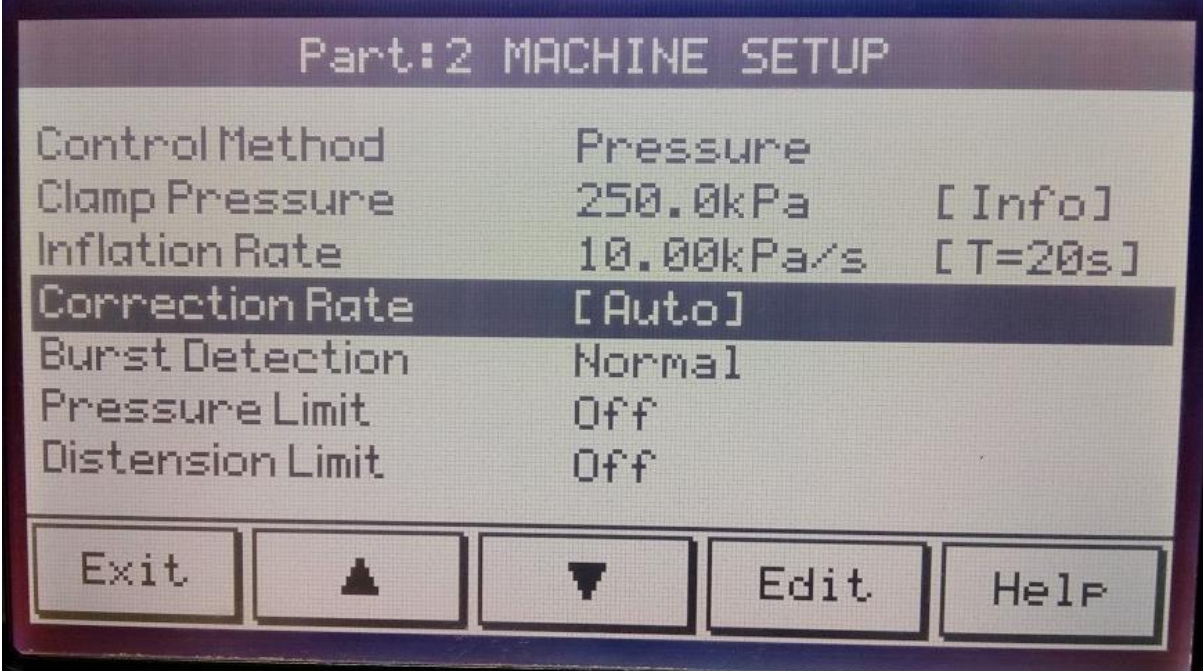

The 'Auto' correction of 10 kPa will show:

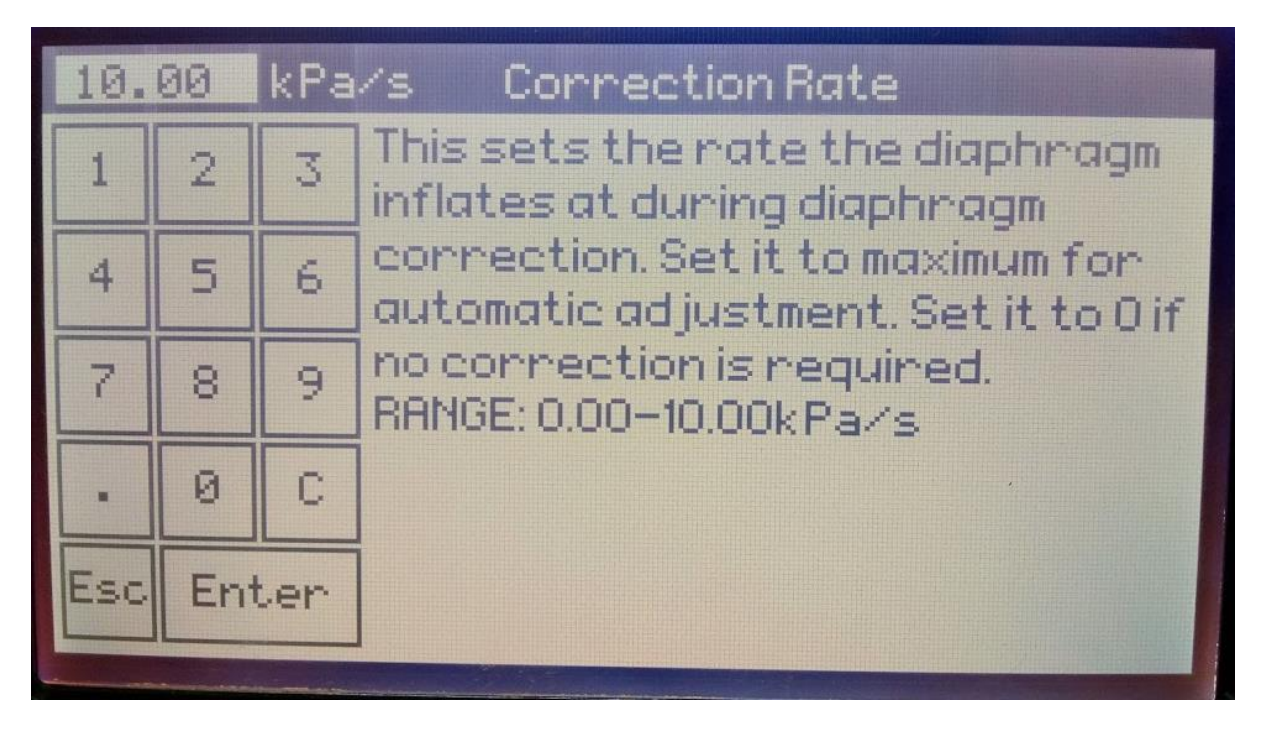

Change to required kPa e.g 4 kPa using the numbered keys & 'Enter':

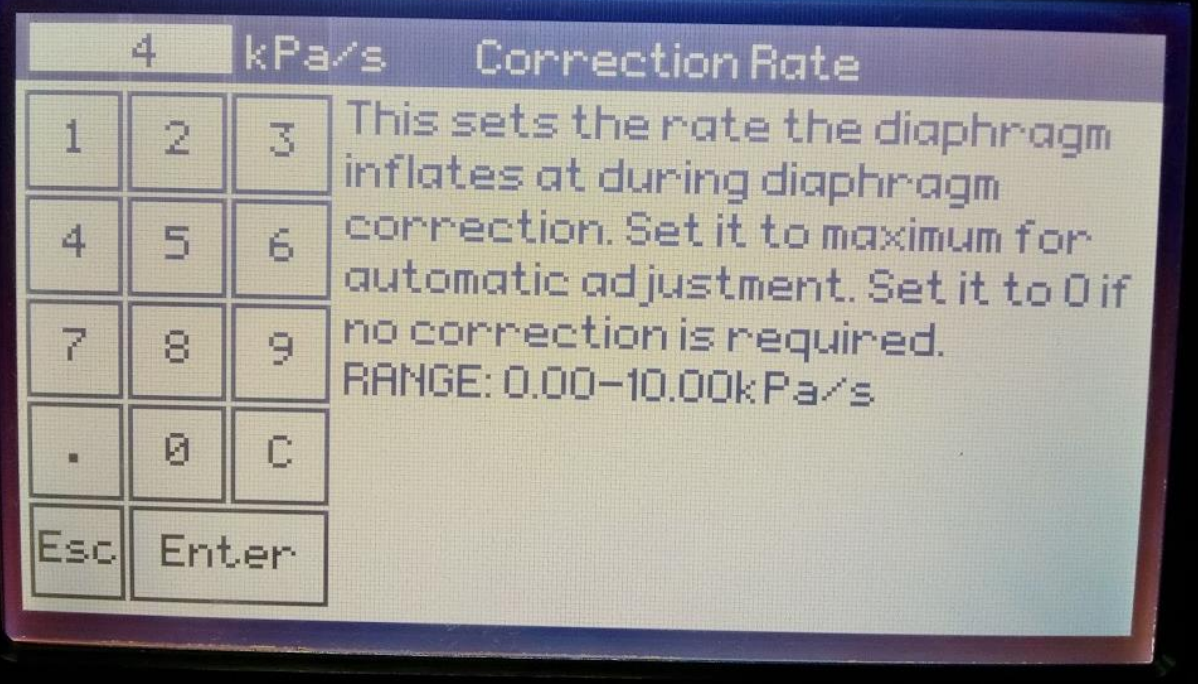

Highlight 'Burst Detection' & 'Edit':

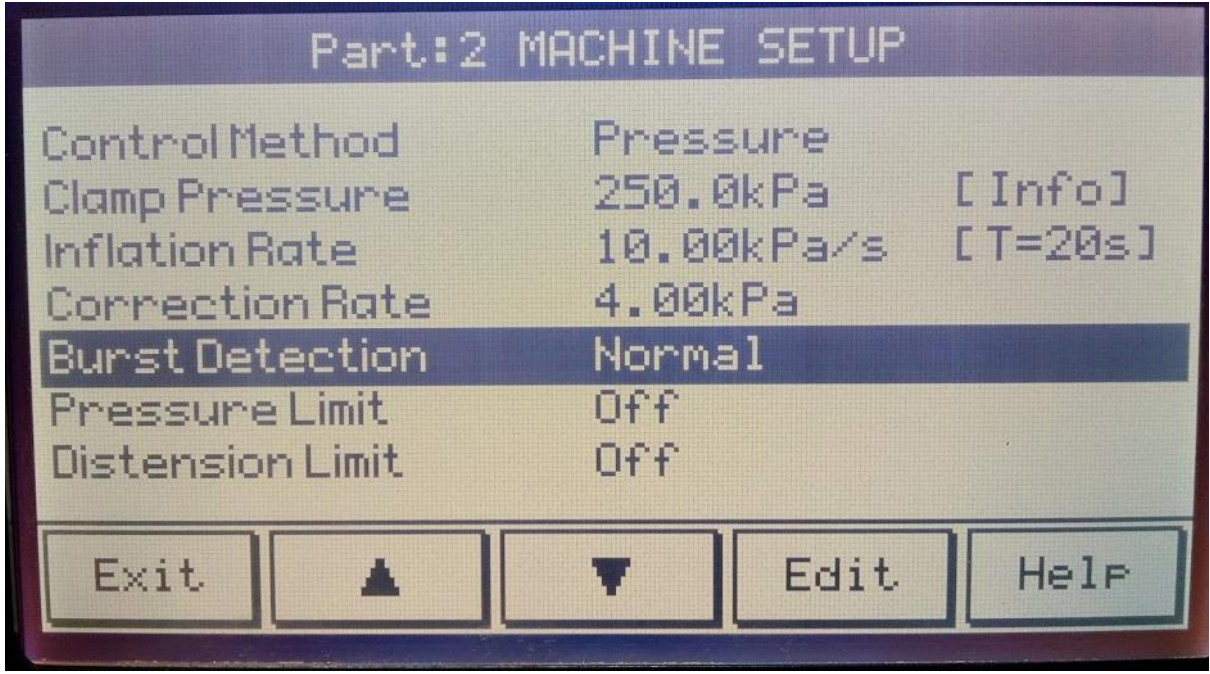

Using the arrows, change from 'Normal':..

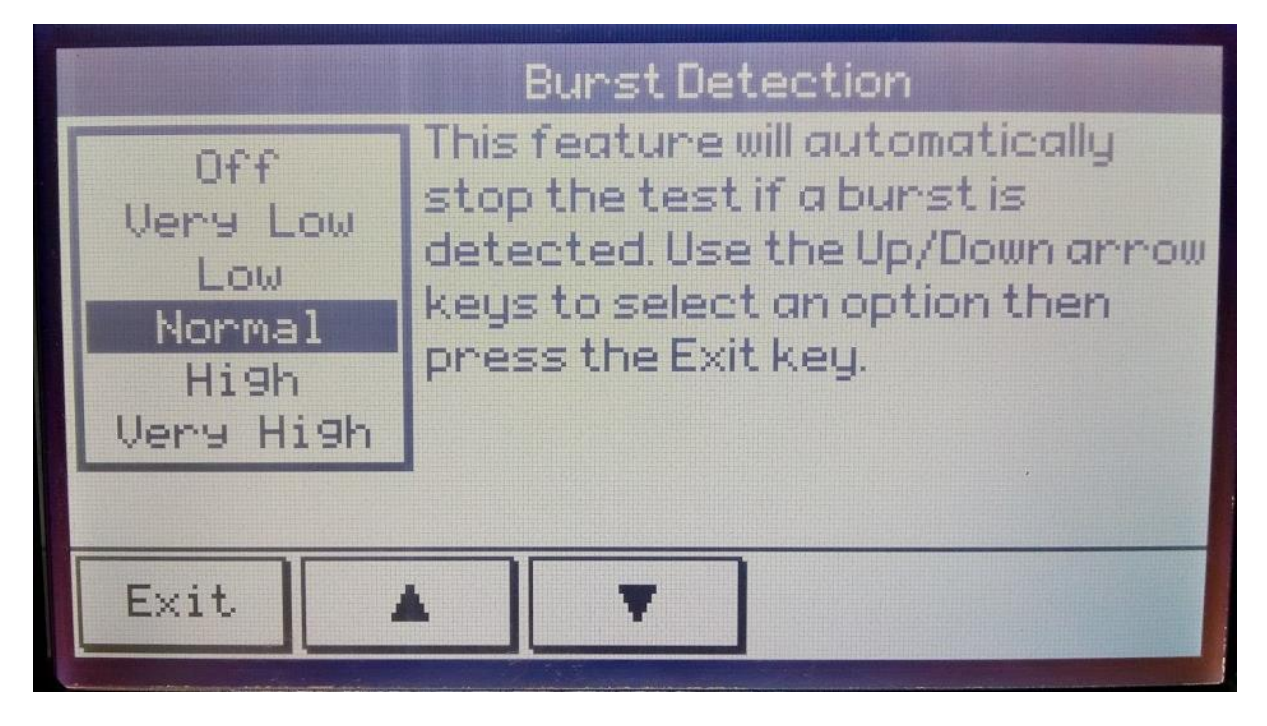

…To required burst detection e.g 'Very Low' & 'Exit':

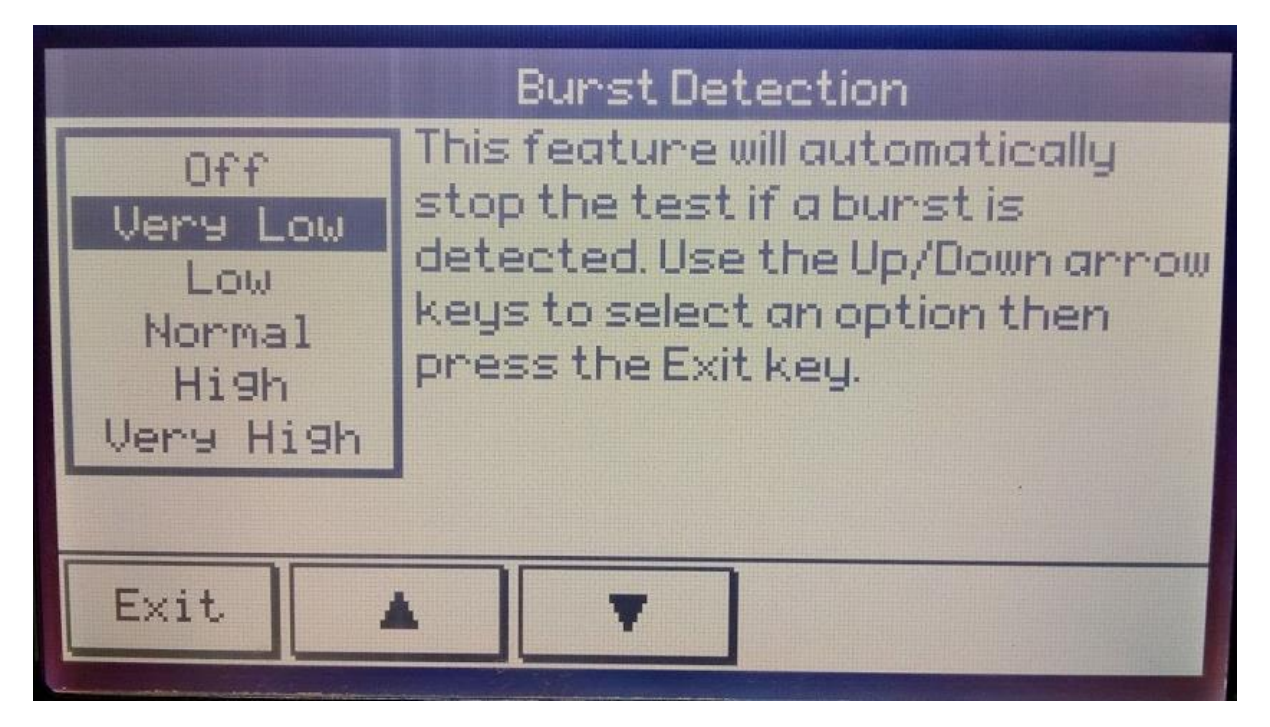

The 'Part' screen will show again & 'Exit':

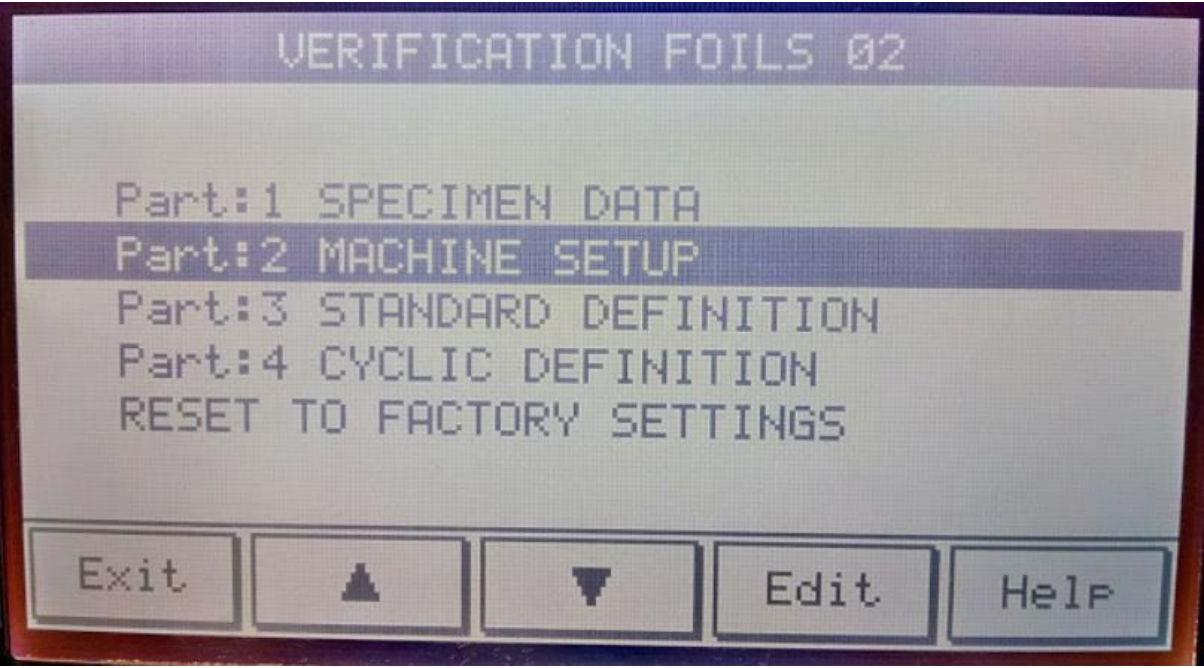

The 'Select a Standard' screen will now show, as highlighted, the newly created standard eg VERIFICATION FOILS 02 & Press 'Exit':

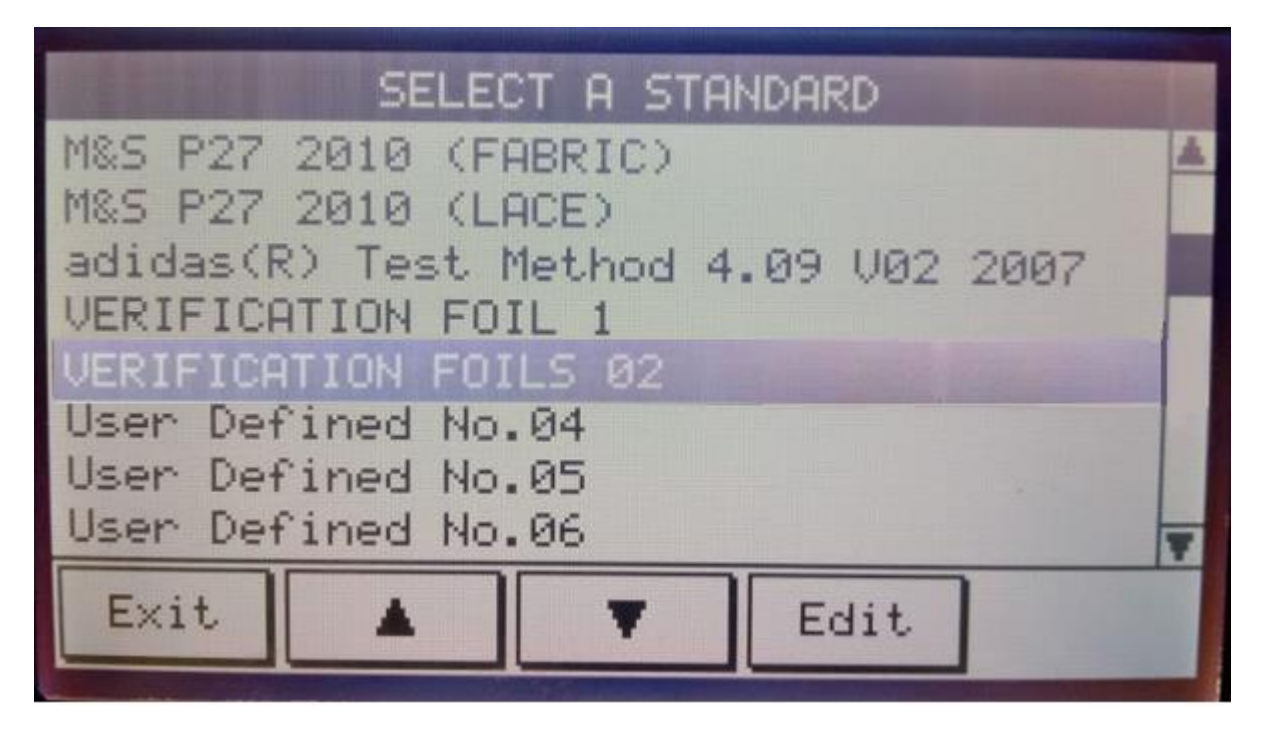

The Parameter Lock Reminder screen will show, select 'Later'

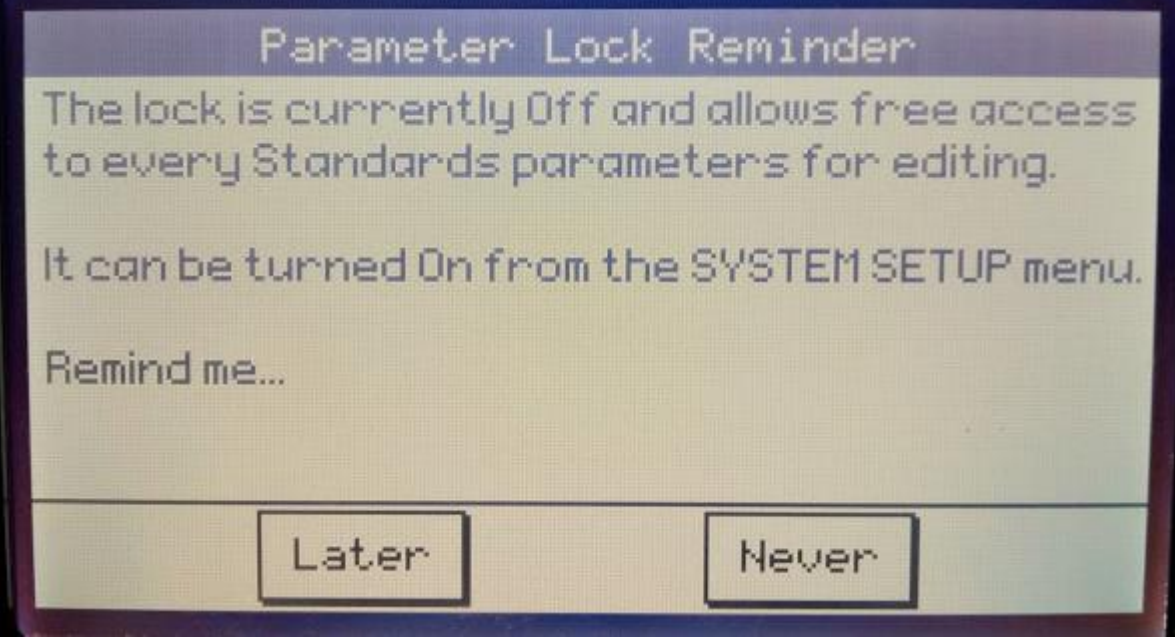

The Main Menu screen will become visible. Select Perform Tests & 'Enter':

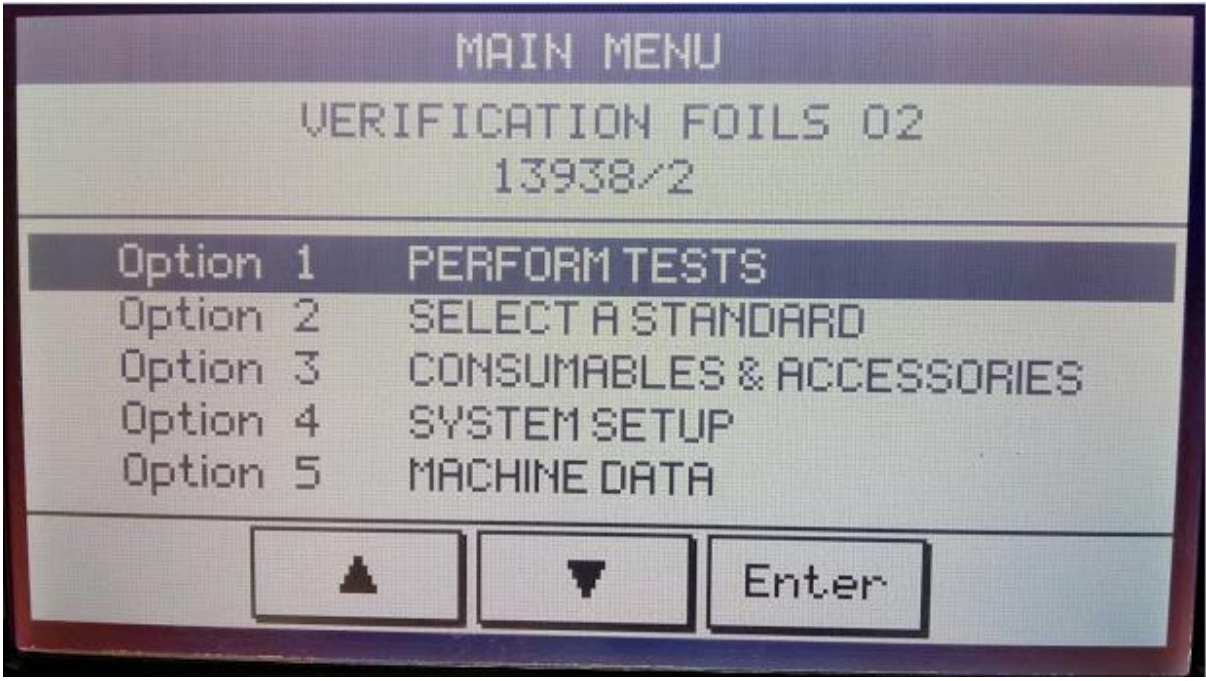

The Test Screen will show. Select Select 'Setup':

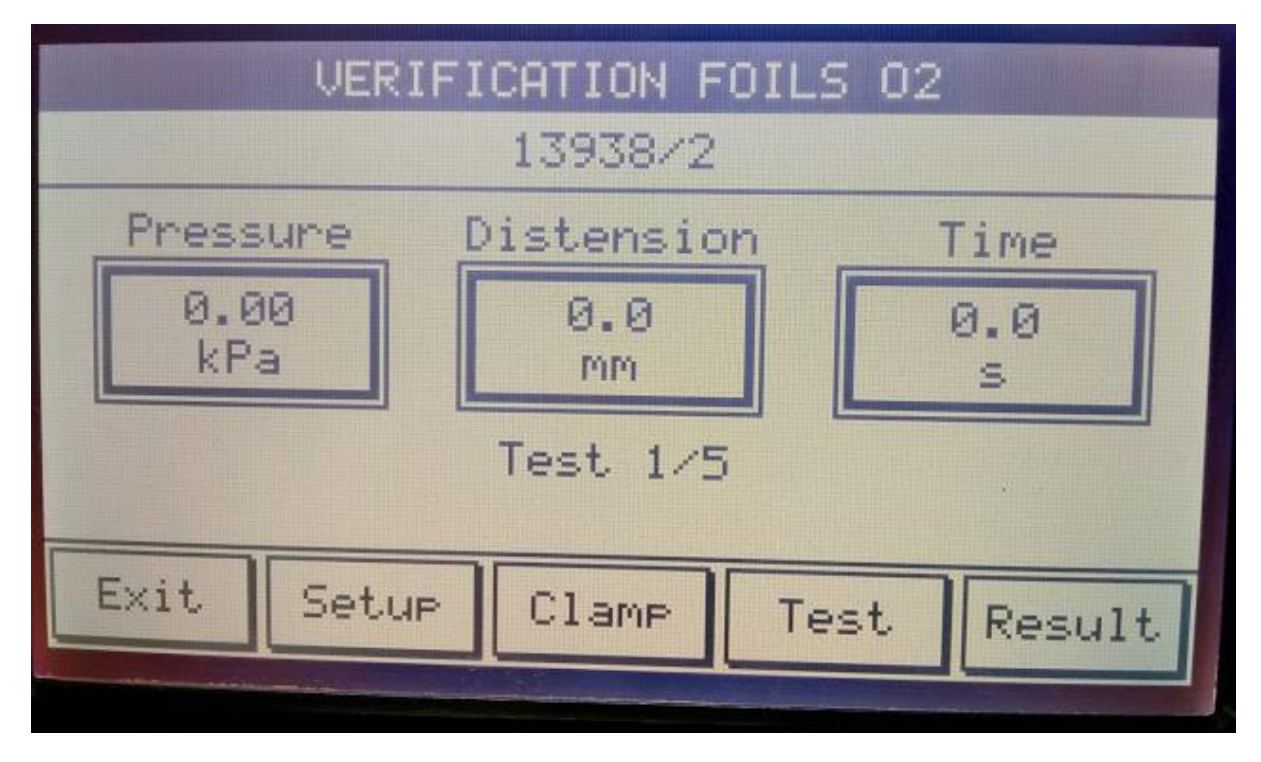

The Machine Setup screen will appear – check if all the parameters are correct & 'Exit'.

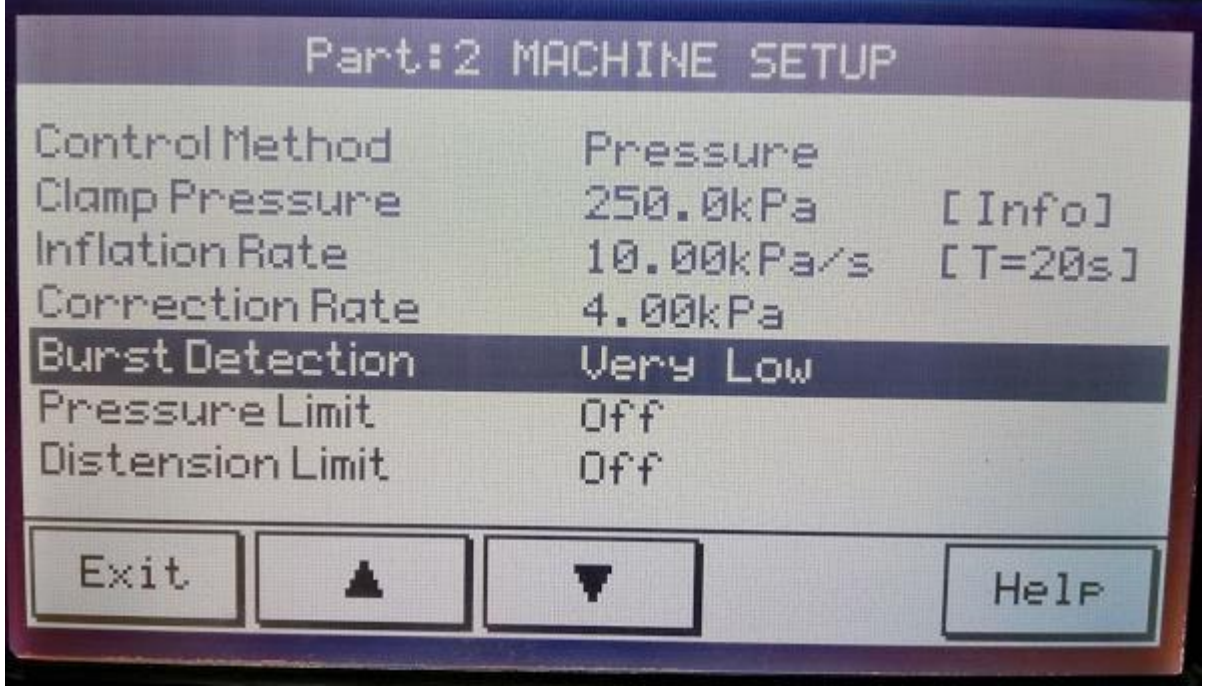

## **IF parameters are correct**:

The Main Menu screen will now show. Select 'System Setup' & 'Enter':

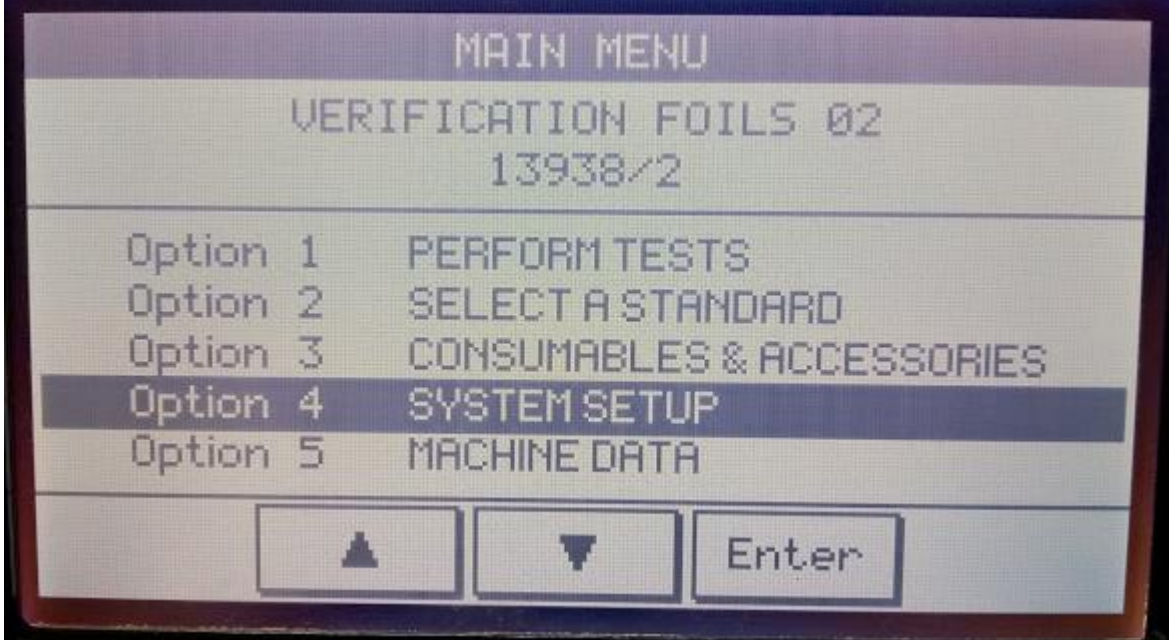

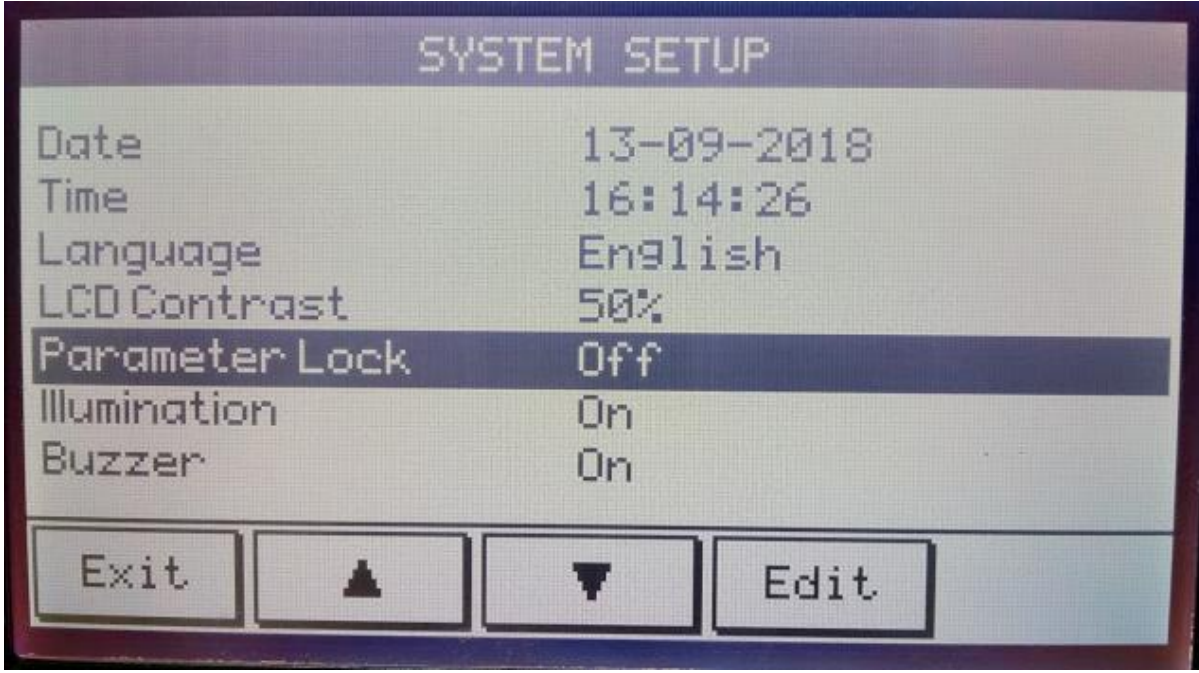

Using the arrow keys scroll down to Parameter Lock & 'Edit':

Using the arrow keys highlight 'On' & 'Exit':

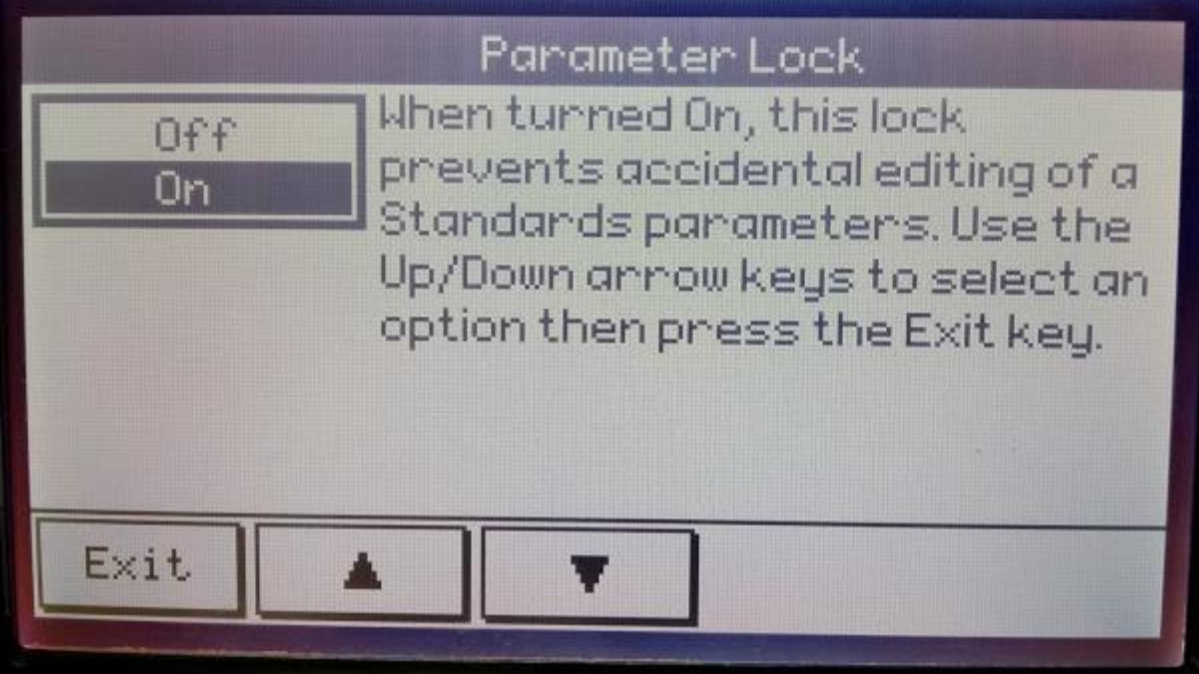

The Main Menu screen will appear.

The new test standard is now completed & locked into machine & cannot be changed without unlocking (to unlock see pages 19-20).

Tests using this new standard can now be performed using 'Perform Tests' or if required, another new standard can now be input by selecting 'Select A Standard' & 'Enter' again then completing the same steps as previously given in this document.

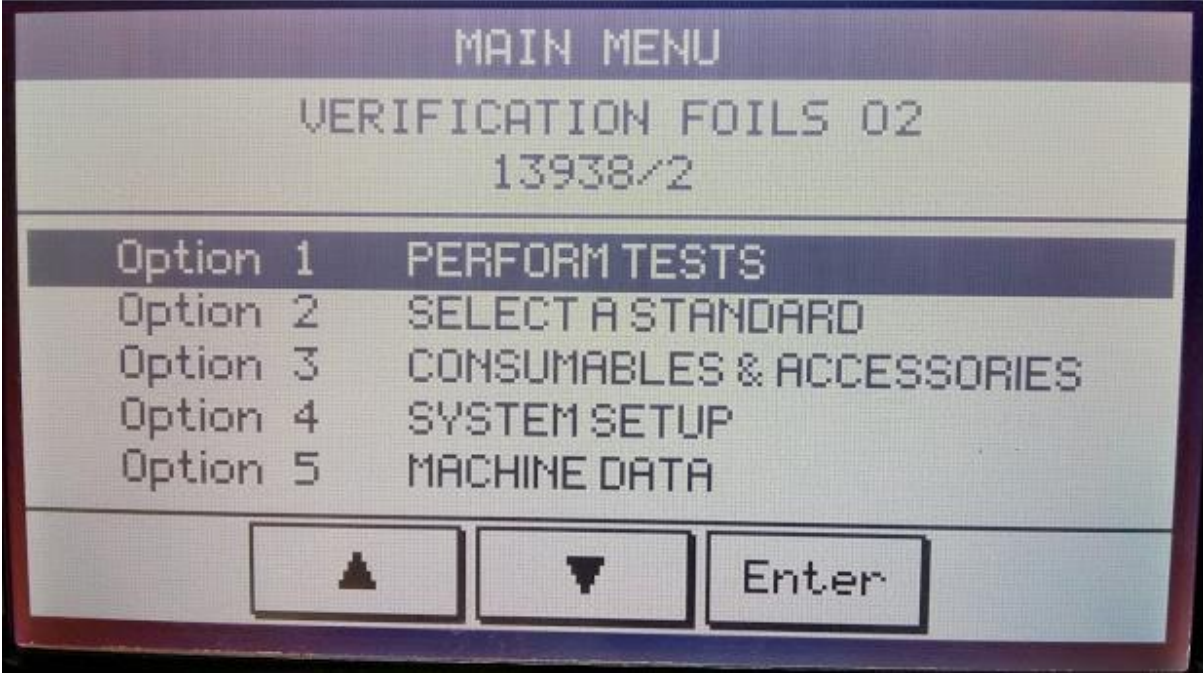

**OR**

**If the parameters are incorrect conduct the following:..**

## **If the Parameters are incorrect**

To change parameters select 'Exit' to return to the Main Menu & select 'Select A Standard' & 'Enter':

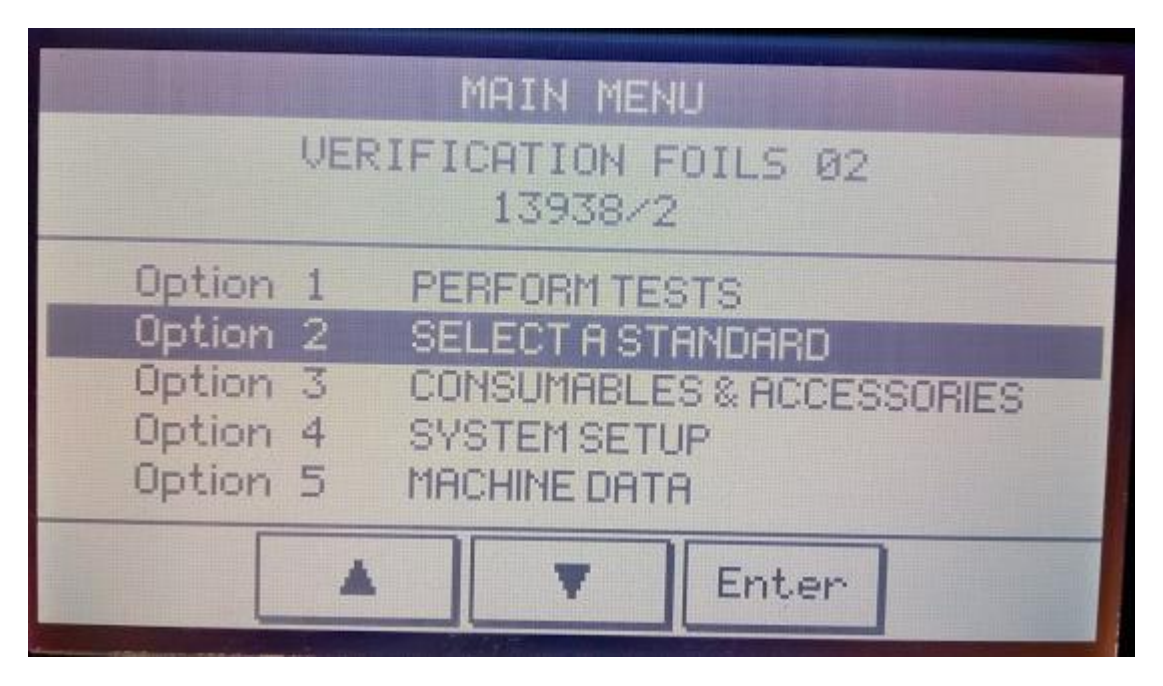

Scroll down to the newly created standard eg: 'VERIFICATION FOILS 02' & 'Edit':

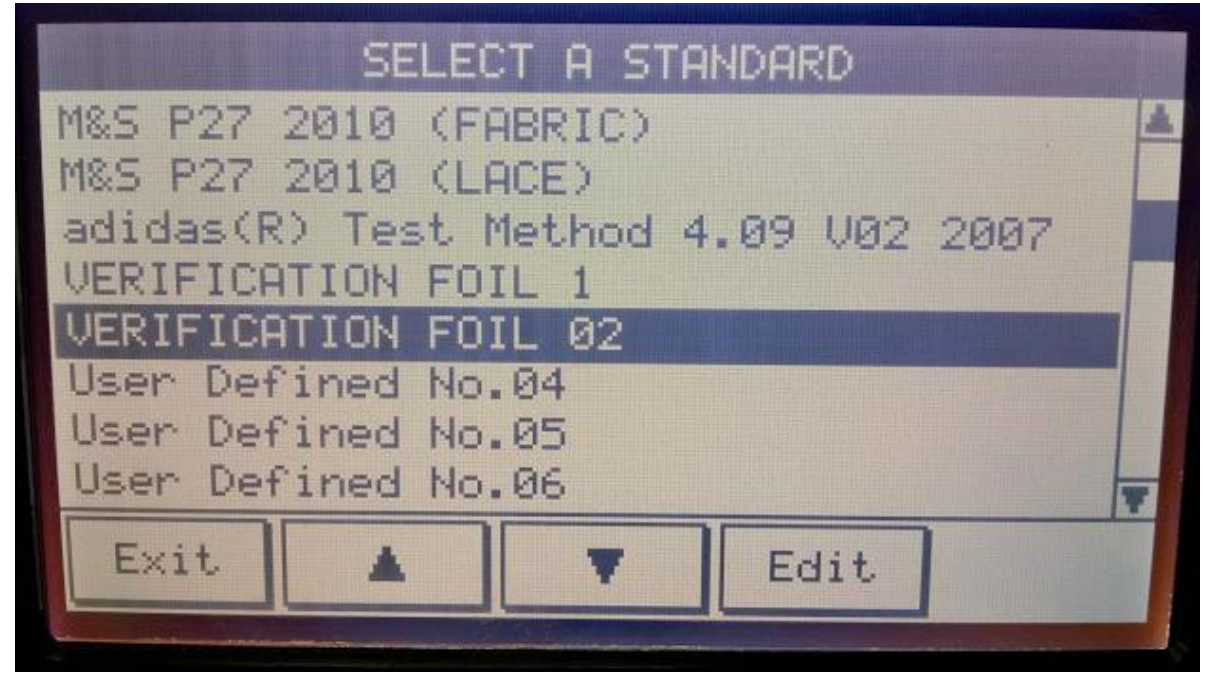

Select the 'Part' in which the parameter that needs changing lies eg: Machine Setup & 'Edit' in the same way as given previously in this document:

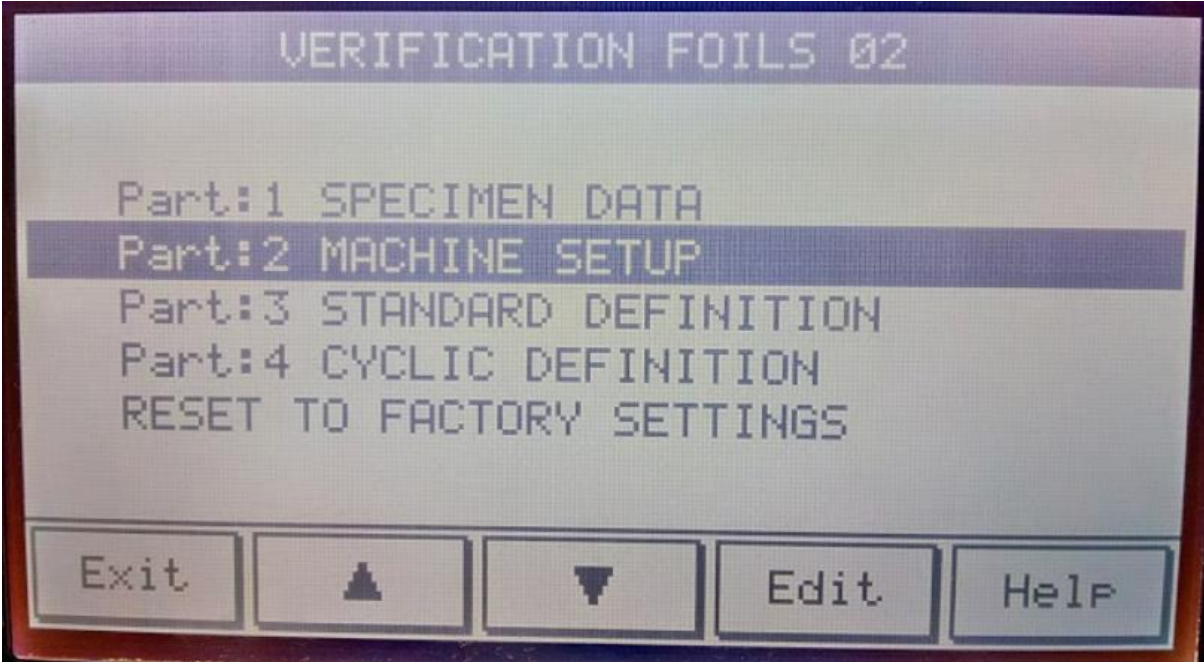

**Parameter unlocking instruction on following pages:..**

# **Unlocking the Parameter Lock**

It maybe that the parameters of a locked standard need changing. To do this:-

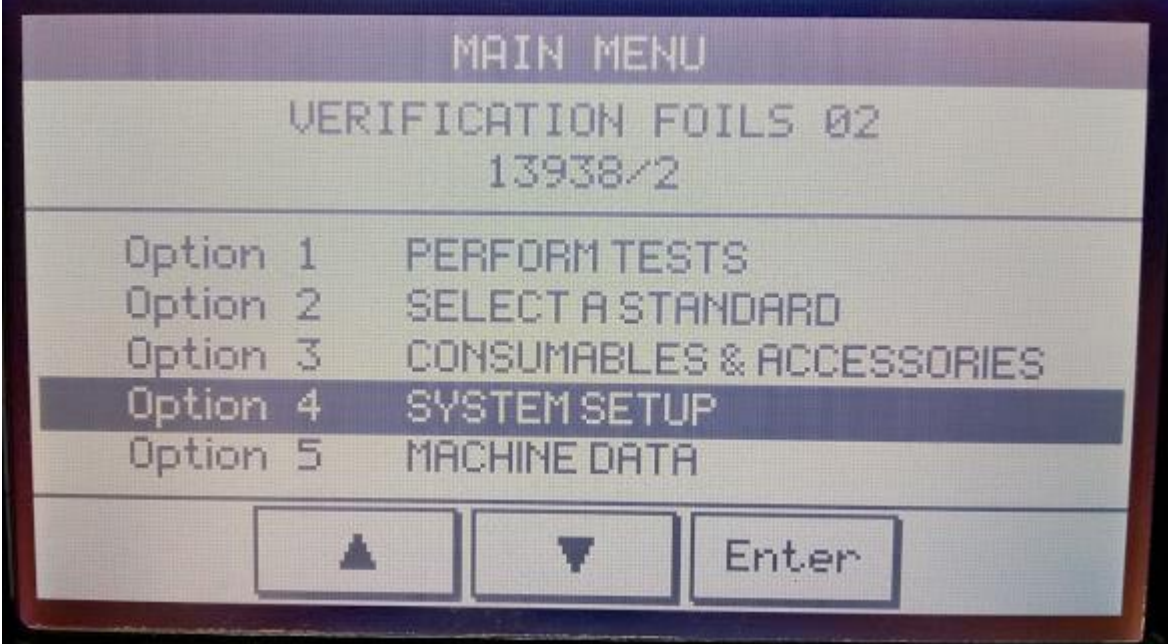

Go to the Main Menu & select System Setup & 'Enter':

Using the arrows switch the Parameter Lock from 'On'..:

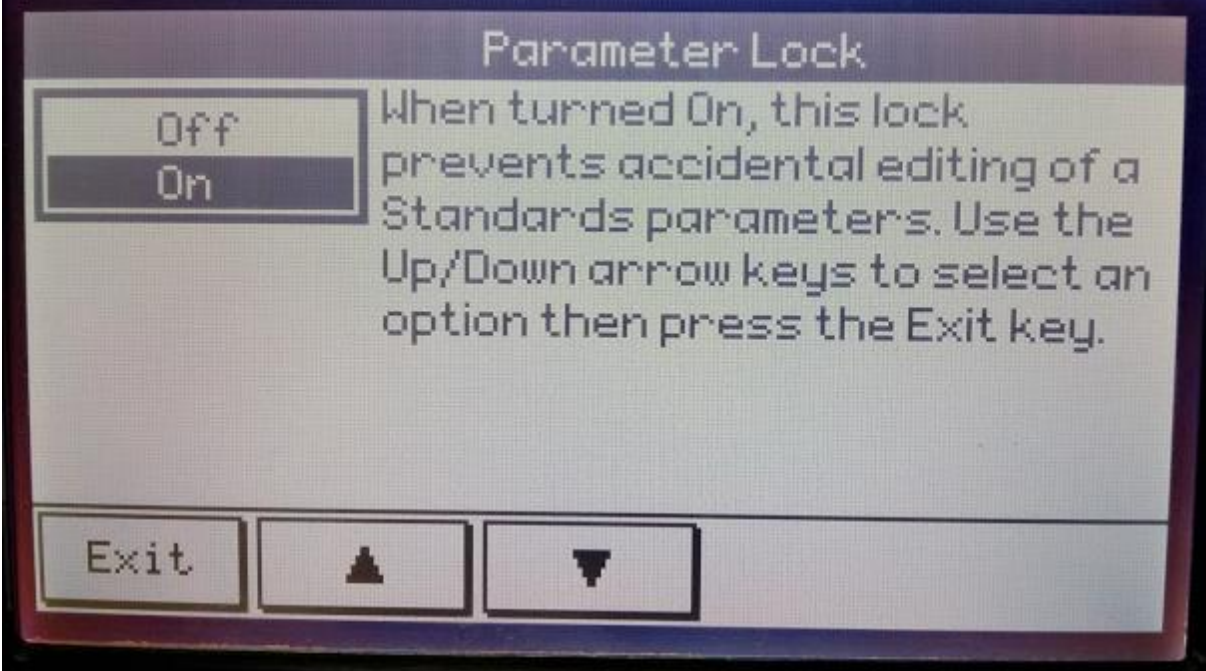

...to 'Off' & Exit

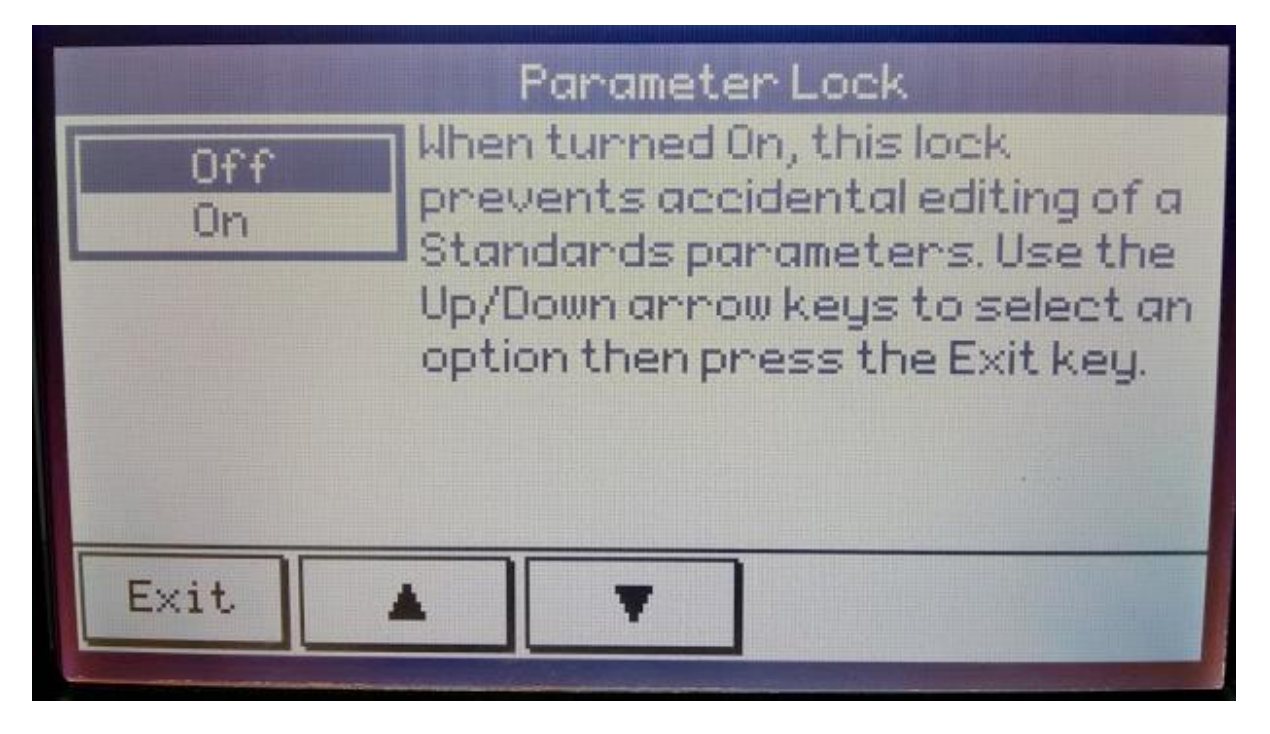

Then in the Main Menu select 'Select a Standard' & 'Enter' and scroll & select the required standard & edit in the same way as given previously in this document.

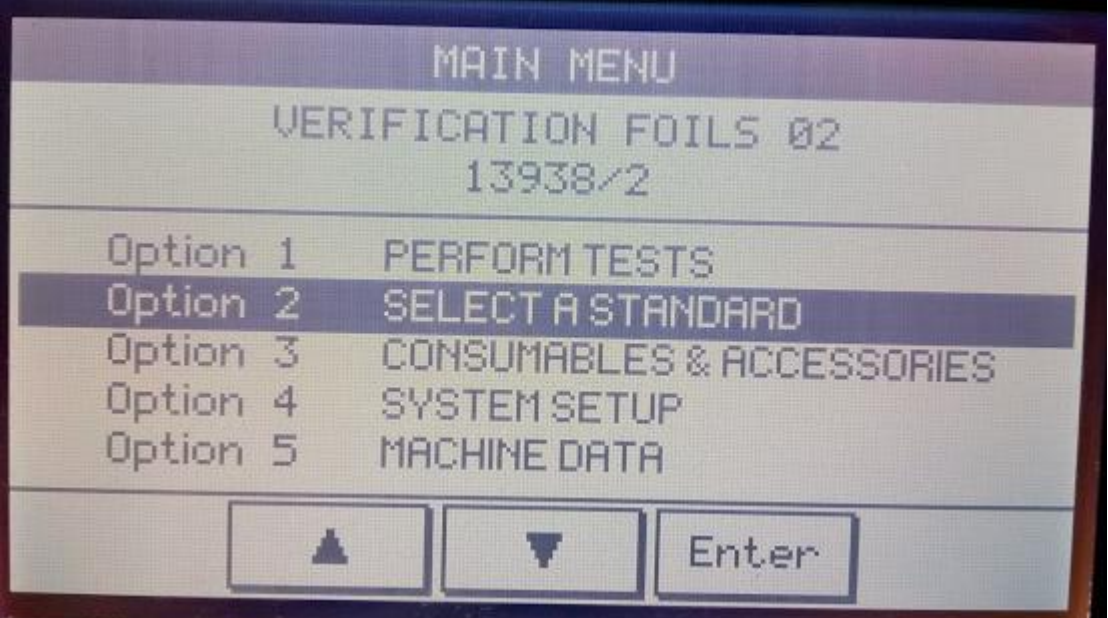